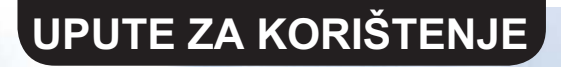

**HR** 

# WIFI SMART APP

## **CAMPER TRAILER**

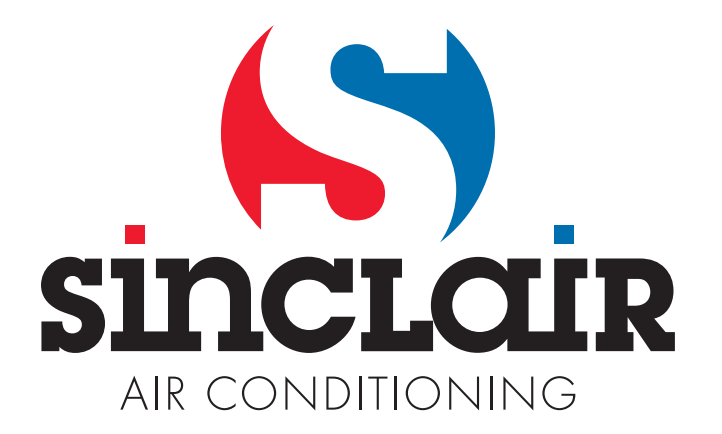

## Sadržaj

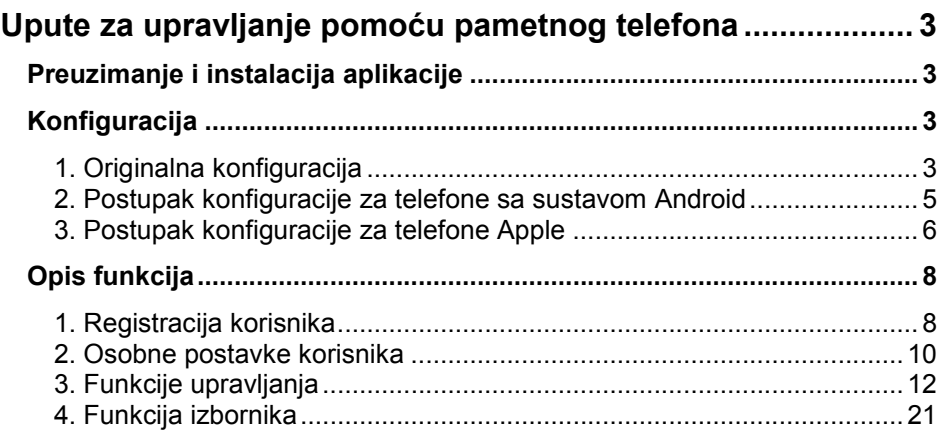

Softver može biti aktualiziran bez prethodnog upozorenja.

## Upute za upravljanje pomoću pametnog telefona

## Preuzimanje i instalacija aplikacije

 Skenirajte QR šifru pomoću pametnog telefona i preuzmite aplikaciju WiFi Smart.

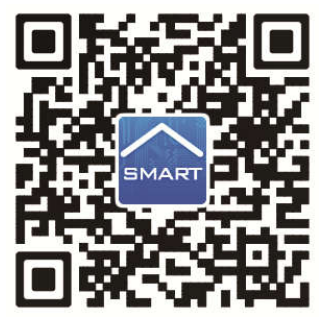

Aplikaciju instalirajte prema navedenim uputama. Nakon uspješne konfiguracije na glavnom ekranu pametnog telefona će se pojaviti

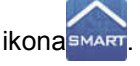

 Korisnici sustava iOS mogu aplikaciju WiFi Smart naći u Apple store i preuzeti verziju za Apple. Korisnici sustava Android mogu aplikaciju WiFi Smart naći u Google Playstore i preuzeti verziju za Android.

## Konfiguracija

NAPOMENA: Odaberite originalnu konfiguraciju ili konfiguraciju s AP (pristupnom točkom Wi-Fi) ovisno o načinu upotrebe aplikacije.

#### 1. Originalna konfiguracija

Prije upotrebe završite sljedeću konfiguraciju za aktiviranje Wi-Fi upravljanja i uspostavljanje bežične veze između klima uređaja i pametnog telefona.

Podešavanje upravljanja na malu udaljenost za klima uređaj koji funkcionira kao hotspot (javna pristupna točka).

Korak 1: Wi-Fi sustav klima uređaja je tvornički podešen u režimu AP (pristupna točka). Wi-Fi hotspot klima uređaja možete naći pomoću pametnog telefona i uspostaviti vezu sa njim. Naziv bežične mreže Wi-Fi hotspota sastoji se od posljednjih 8 brojeva MAC adrese klima uređaja. Lozinka (Password) je 12345678.

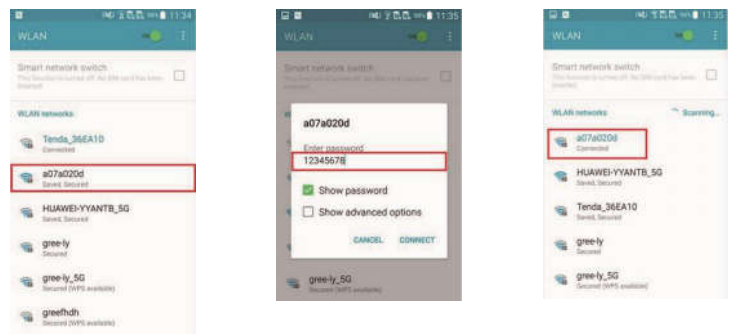

Korak 2: Otvorite aplikaciju, na zaslonu će biti prikazan klima uređaj na koji ste povezani. Kliknite na ovaj klima uređaj za prelazak na dolje prikazano upravljačko sučelje da biste mogli koristiti upravljanje na manju udaljenost. Specifične upute za upravljanje - vidi "Opis funkcija".

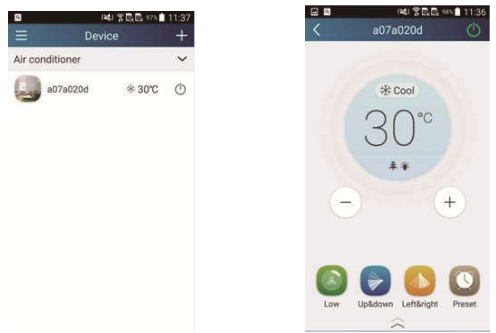

NAPOMENA: Jedan klima uređaj može biti istovremeno upravljan preko najviše 4 mobilna telefona.

#### 2. Postupak konfiguracije za telefone sa sustavom Android

Konfiguracija se sastoji od 4 koraka:

**Korak 1:** Prijeđite na glavni ekran "Device" (Uređaj) i zatim kliknite na  $\mathbf{t}$  u desnom gornjem kutu. Odaberite opciju "Add device" (Dodaj uređaj) i prijeđite na stranicu "Add device". Kliknite na "Manual configuration" (Ručna konfiguracija) i prijeđite na stranicu "Manual configuration".

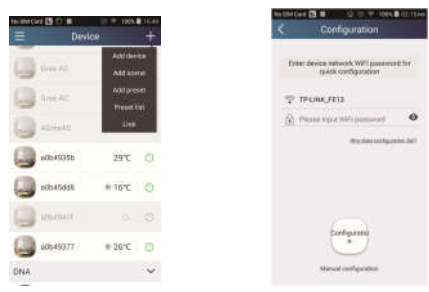

Korak 2: Kliknite na "Next" (Sliedeći) u dijalog prozoru "First Step" (Prvi korak).

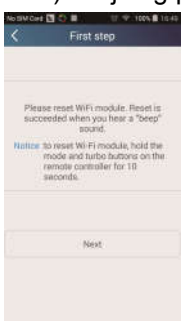

Korak 3: Odaberite bežičnu mrežu klima uređaja. Aplikacija će prikazati lozinku 12345678 (osnovna lozinka mreže klima uređaja). Zatim kliknite na "Next" (Sljedeći), odaberite naziv kućnog Wi-Fi routera, unesite ispravnu lozinku i odaberite server.

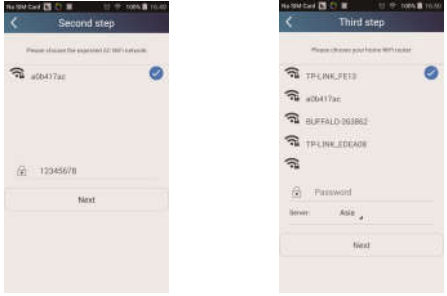

Korak 4: Ako je konfiguracija uspješno završena, na zaslonu će se pojaviti dijalog prozor s tekstom ..WIFI module starts to connect the configured wireless router". Zatim je konfiguracija završena.

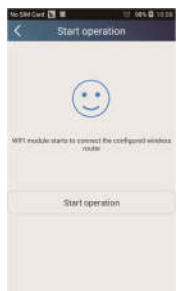

NAPOMENA: Nakon završetka konfiguracije nestaje hotspot klima uređaja s kojim je povezan Vaš pametni telefon. Da biste mogli upravljati uređajem na veliku udaljenost, morate se ponovo povezati na kućni Wi-Fi router.

Gore navedena konfiguracija mora biti izvršena samo s jednim mobitelom. Na drugim mobitelima treba instalirati ovu aplikaciju i priključiti na hotspot klima uređaja ili Wi-Fi routera klima uređaja. Čim je veza uspostavljena, otvorite aplikaciju da biste mogli koristiti upravljanje klima uređaja na kratku udaljenost, i zatim možete koristiti upravljanje na veliku udaljenost.

#### 3. Postupak konfiguracije za telefone Apple

Korak 1: Na telefonu odaberite opciju Wi-Fi "Settings" (Postavke).

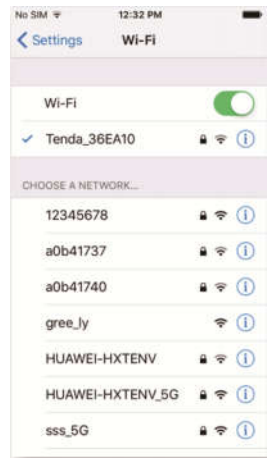

Korak 2: Naziv bežične mreže hotspota klima uređaja sastoji se standardno od posljednjih 8 brojeva njegove MAC adrese. Primjer: Odaberite bežičnu mrežu "a0b41737" prema slici i unesite osnovnu lozinku "12345678" za priključenje na ovu mrežu.

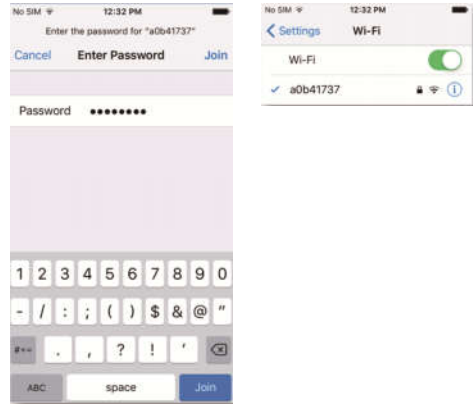

Korak 3: Otvorite aplikaciju, pritisnite tipku "+", pritisnite tipku "Add device" (Dodaj uređaj) i zatim odaberite opciju "Manual configuration" (Ručna konfiguracija). Na stranici "Manual configuration" unesite SSID (Naziv mreže) i PSW (lozinka). Prikaz na serveru bit će isti kao odabir kod registracije računa (odabir servera u "Setting").

Primjer: WiFi name (Naziv mreže): Tenda\_XXX;

WiFi password (Lozinka mreže):123456789

Server:Europe

Provjerite jeste li unijeli ispravne podatke. Ukoliko su uneseni neispravni podaci, konfiguracija neće biti uspješno izvršena. Pritisnite "Configuration" za pokretanje konfiguracije.

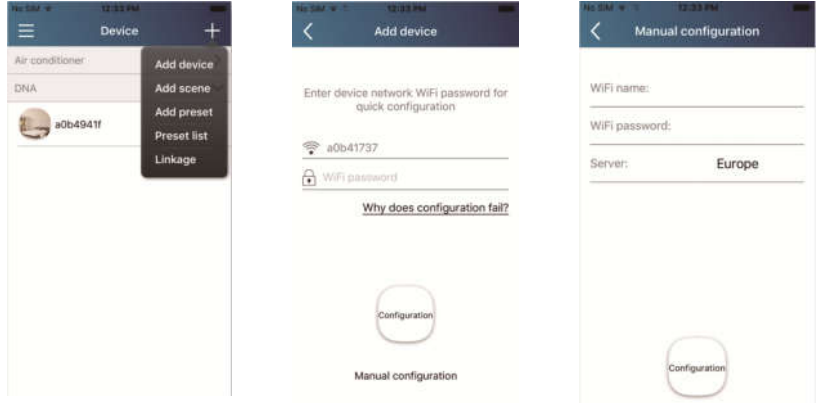

Napomena:

- Na kraju pritisnite opciju "Configuration", i aplikacija će poslati popunjene podatke u WIFI Smart Home. U tom trenutku se čuje zvučni signal koji indicira da je uređaj započeo povezivanje na Wi-Fi router.
- Ako su naziv mreže ili lozinka neispravni, WIFI Smart Home ne može uspostaviti vezu s Wi-Fi routerom. Probajte ponovo izvršiti konfiguraciju nakon 2 minute. Uređaj započinje povezivanje na Wi-Fi router.
- Zbog pogrešnog odabira servera upravljanje na veliku udaljenost neće funkcionirati. Zbog toga provjerite je li odabran isti server kao kod registracije korisničkog računa.
- Ako je lozinka nepopunjena, za Wi-Fi router nije standardno podešena nikakva lozinka tako da će sustav biti nezaštićen.
- Konfiguraciju izvršite jedanput. Na ostalim pametnim telefonima podesite samo bežičnu vezu s Wi-Fi routerom (na primjer Tenda\_XXX) i zatim pokrenite aplikaciju koja može automatski pronaći klima uređaj.

## Opis funkcija

#### 1. Registracija korisnika

Svrha: Omogućenje upravljanja na veliku udaljenost

Upute: Prije prve prijave neophodno je izvršiti registraciju imena novog korisnika. Ako ste već ranije unijeli ime korisnika, preskočite korak "Registracija" i na stranici za prijavu "Login Page" unesite e-mail adresu i lozinku za prijavu. Ako ste zaboravili lozinku, možete je podesiti ponovo (resetirati).

#### Pojedinačni koraci:

1) Odaberite adresu servera.

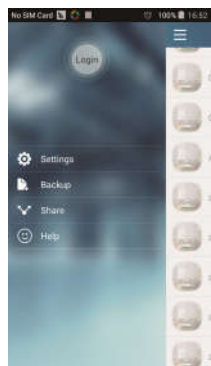

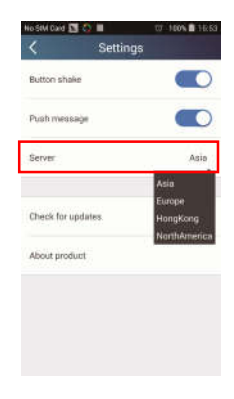

2) Prijava u korisnički račun: Pomaknite stranicu "Device" (Uređaj) i prijeđite na stranicu izbornika na lijevoj strani. Kliknite na "Login" (Prijava) za prelazak na stranicu "Register username" (Registracija imena korisnika). Novi korisnik mora prvo unijeti svoje korisničko ime (User name). Kliknite na "Register" (Registrirati).

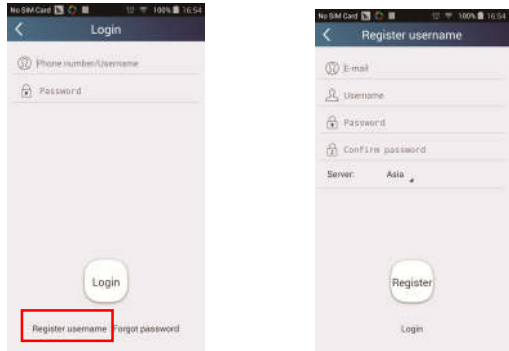

3) Ako ste zaboravili lozinku, možete je ponovo podesiti pomoću Vaše e-mail adrese. Kliknite na "Forgot password" (Zaboravljena lozinka) i prijeđite na stranicu "Forgot password". Unesite Vašu registriranu e-mail adresu. Kliknite na "Verification code" (Kod za ovjeru), i zatim ćete dobiti e-mail s kodom za ovjeru. Unesite novu lozinku i kliknite na "OK" za prijavu.

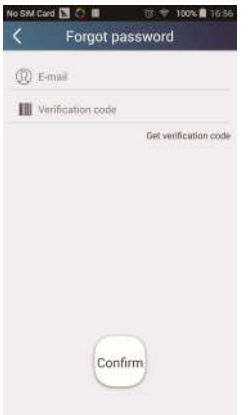

#### 2. Osobne postavke korisnika

Svrha: Unos naziva (naziv uređaja, naziv postavke funkcije itd.) i slika (slika uređaja) za olakšanje orijentacije korisnika kod upravljanja uređajem.

#### 1) Podešavanje naziva uređaja

Nakon brze konfiguracije bit će sastavljena lista pametnih uređaja kojima se može upravljati. Osnovni naziv klima uređaja sastoji se od posljednjih 8 brojeva njegove MAC adrese.

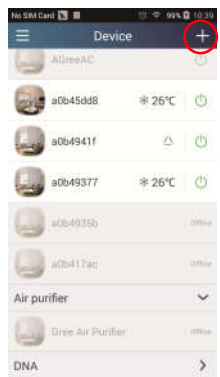

Korak 1: Pridržite prst na zaslonu na nazivu uređaja (na primjer "a0b417ac") da biste prešli na stranicu "Edit device" (Editacija uređaja). Kliknite na "Image" (Slika) za odabir izvora slike. Možete birati između "Default images" (Osnovne slike), "Take photo" (Slikaj) ili "Choose from photos" (Odaberi sliku), i zatim pohranite odabranu sliku.

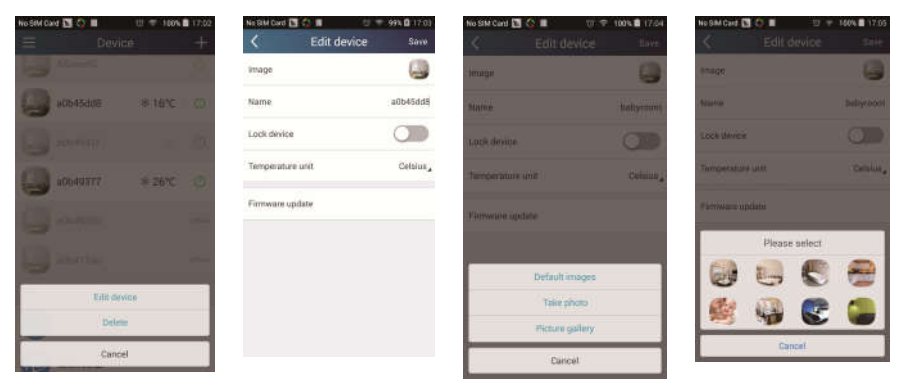

Korak 2: Kliknite na "Name" (Naziv) za promjenu naziva uređaja. Nakon pohrane naziva, na zaslonu će se prikazivati novi naziv uređaja. Pomoću funkcije "Lock device" možete blokirati upravljanje uređaja s drugog pametnog telefona. Klikom na "Temperature unit" možete promijeniti jedinicu temperature.

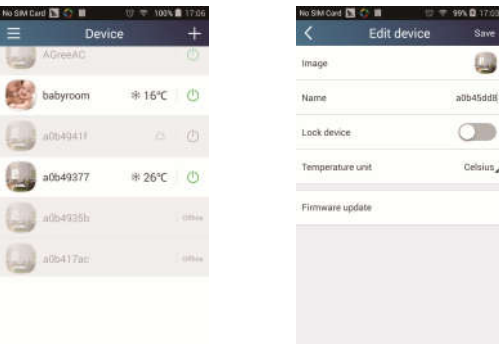

Korak 3: Kliknite na "Firmware updated" za aktualizaciju firmvera uređaja. Za automatsku aktualizaciju kliknite na oznaku verzije (na primjer "1.7").

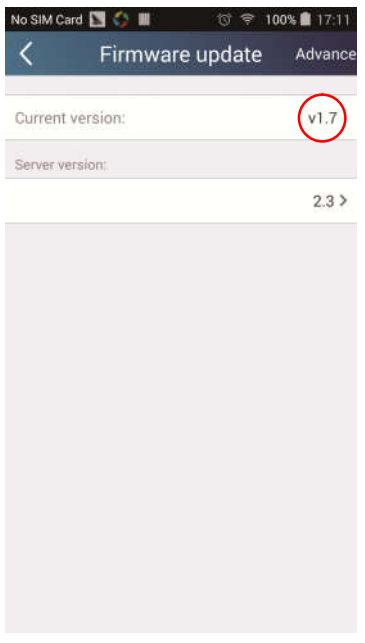

#### 2) Podešavanje naziva prethodno podešene postavke

Korak 1: Kliknite na  $\pm$  u desnom gornjem kutu osnovne stranice "Device" (Uređaj). Odaberite opciju "Add preset" (Dodaj prethodno podešenu postavku) i prijeđite na stranicu "Preset edit" (Editacija prethodno podešene postavke).

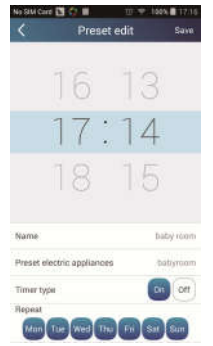

Korak 2: Podesite vrijeme. Kliknite na "Name" (Naziv). Naziv je "babyroom" kao što je prikazano na slici. Odaberite tip tajmera "On" (Uklj.). Zatim odaberite dane kada želite da se predmetna operacija ponovi. Pohranite naziv prethodno podešene postavke.

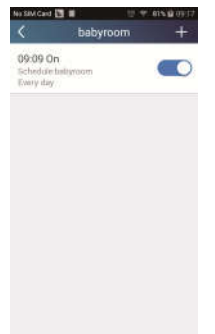

#### 3) Podešavanje slike uređaja

Vidi točku "2. Osobne postavke korisnika" – "1) Podešavanje naziva uređaja", Korak 1.

#### 3. Funkcije upravljanja

1) Opće upravljačke funkcije: Upravljanje osnovnim funkcijama preko pametnih telefona (uključivanje/isključivanje, temperatura, brzina vrtnje ventilatora, režim itd.) i podešavanje naprednih funkcija (provjetravanje, sušenje, zdravlje, osvjetljenje, spavanje, limit uštede energije).

Korak 1 – Osnovne operacije: Prvo prijeđite na glavnu stranicu "Device" (Uređaj). Za primjer ćemo uzeti uređaj "babyroom".

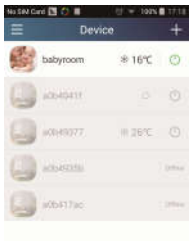

Kliknite na "babyroom" (Dječja soba) i prijeđite na stranicu za upravljanje klima uređajem. Uključite uređaj klikom na  $\circled$ 

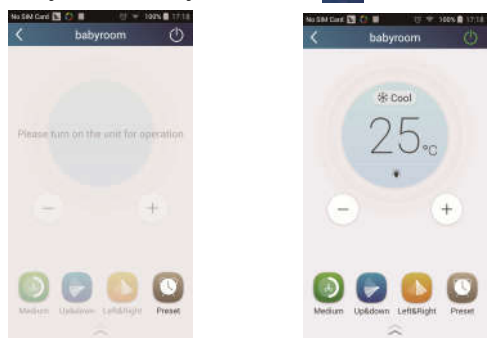

Kliknite na  $\leftarrow$ ili  $\leftarrow$  za povećanje odnosno smanjenje temperature. Kliknite na  $*$  Cool za promjenu režima rada klima uređaja. Kliknite na  $\bigcirc$  za prelazak na stranicu za podešavanje brzine vrtnje ventilatora.

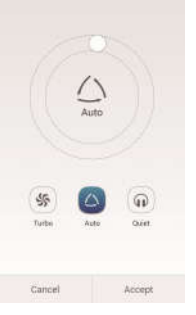

Kliknite na i pomičite prst po krugu za podešavanje brzine vrtnje ventilatora.

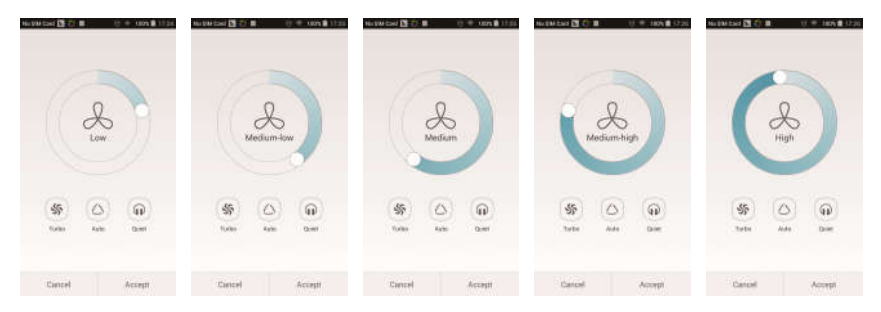

Korak 2 – Napredne postavke: Kliknite na  $\overline{a}$  za prelazak na stranicu za napredne postavke. Ovdje možete birati opcije "Air" (Provjetravanje), "Dry" (Sušenje), "Health" (Zdravlje), "Light" (Osvjetljenje), "Sleep" (Spavanje) ili "Energy saving" (Ušteda energije).

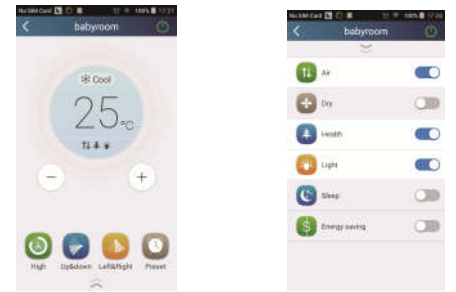

Napredne upravljačke funkcije: Set scene (podešavanje scenarija), Preset (Prethodno podešena postavka), Link (Veza), Infrared control (Infracrveno upravljanje) (dostupno samo za pametne telefone s infracrvenim portom).

2) Set scene (Podešavanje scenarija): Prethodno podešavanje funkcija nekoliko pametnih uređaja jedinim klikom.

Na stranici "Device" (Uređaj) kliknite na sliku "Device" za prelazak na stranicu "Edit scene" (Editacija scenarija).

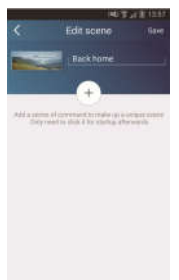

Kliknite na "Add scene" (Dodaj scenario) i unesite naziv scenarija, na primjer "Back home" (Povratak kući). Dodaj izvršni uređaj.

Kliknite na  $\left(\frac{1}{x}\right)$  za dodavanje komandi. Na stranici "Select execution device" (Odaberi izvršni uređaj) odaberite klima uređaj za izvršenje tražene komande (na primjer "babyroom" (Dječja soba)). Zatim odaberite opciju "ON" (Uključiti) ili "OFF" (Isključiti).

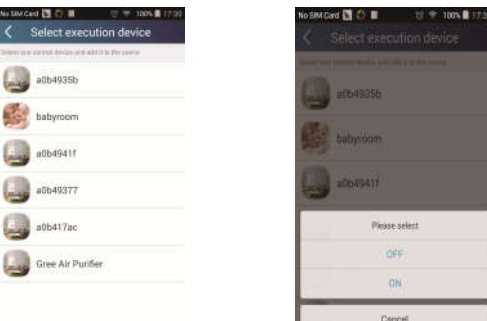

Zatim odaberite sljedeći izvršni uređaj prema gore navedenom postupku. Kliknite na **Lo.5s** za podešavanje vremenskog intervala.

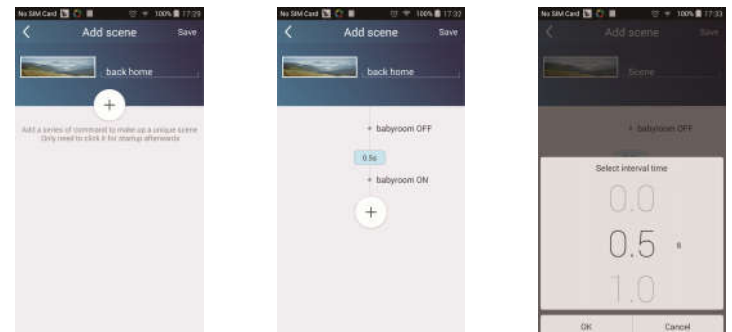

Kliknite na "Save" (Pohrani). Za slanje komande kliknite na sliku scenarija prikazanu na glavnom ekranu "Device". Zatim će biti izvršen scenario "Back home" (Povratak kući). Izvršavanje scenarija možete pratiti.

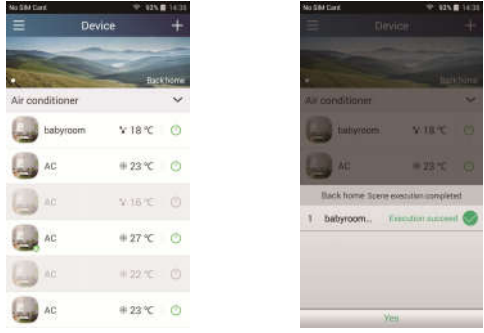

- 3) Preset (Prethodno podešavanje postavki): Obuhvaća prethodno podešavanje postavki za rad jednog uređaja ili skupine uređaja.
- Prethodno podešavanje jednog uređaja: Omogućuje prethodno podešavanje vremena uključenja/isključenja određenog uređaja. Za primjer uzmimo "babyroom" (Dječja soba) na glavnom ekranu "Device".

Kliknite na u donjem dijelu zaslona "babyroom". Zatim prijeđite na stranicu "Preset edit" (Editacija prethodno podešene postavke).

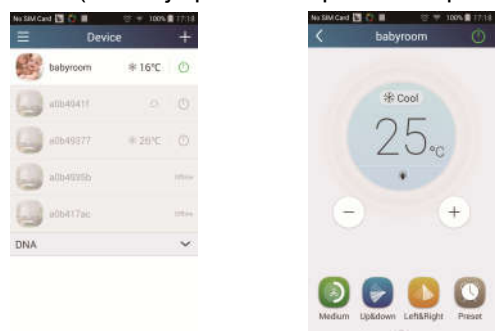

Podesite vrijeme pomicanjem gore ili dolje. Za sinkronizaciju vremena kliknite na "Synchronize". Ako ne bude prikazan donji okvirić "Hint", preskočite ovaj korak.

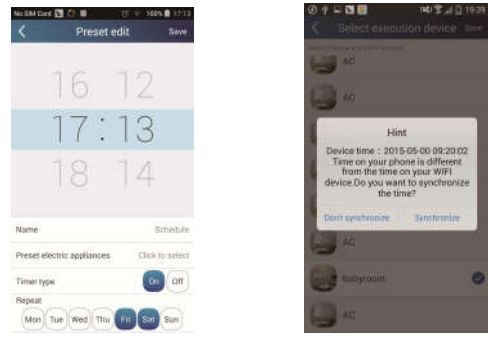

Kliknite na "Name" za promjenu naziva prethodno podešene postavke.

Prethodno podešeni uređaj (Preset device) se ne može odabrati i biće standardno podešen na "babyroom". Odaberite tip tajmera "On" (Uklj.). Odaberite dane kada želite da se predmetna operacija ponovi, i završite režim prethodnog podešavanja.

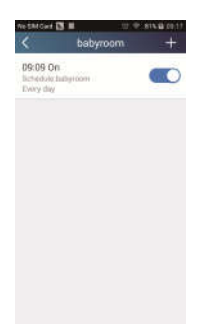

 Prethodno podešavanje nekoliko uređaja: Omogućuje podešavanje vremena izvršenja određene komande za nekoliko uređaja (skupine uređaja).

Za postupak podešavanja vremena izvršenja komande, naziv postavke, tipa tajmera i dana kada da se predmetna operacija ponovi - vidi upute za podešavanje jednog uređaja.

Kliknite na "Preset device" (Prethodno podešeni uređaj) za odabir jednog ili nekoliko uređaja. Zatim se vratite na osnovnu stranicu "Device" (Uređaj).

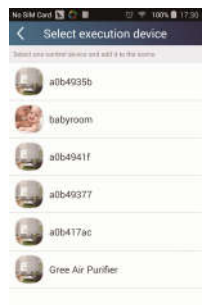

4) Link (Veza) (Ova funkcija je dostupna samo za određene modele)

Odaberite master (glavni) uređaj. Ukoliko sredina odgovara parametrima podešenim na master uređaju, slave (podređeni) uređaji će izvršiti komandu za uspostavljanje veze između uređaja.

Korak 1: Podesite parametre master uređaja (odaberite master uređaj, podesite parametre sredine, podesite status/stanje master uređaja).

Kliknite na  $\pm$  u desnom gornjem kutu osnovne stranice "Device". Odaberite opciju "Link" (Veza) i prijeđite na stranicu "Add linkage" (Dodaj vezu). Kliknite na "Device parameter" (Parametri uređaja) za prelazak na stranicu "Select device" (Odaberi uređaj). Za primjer uzmimo "babyroom" (Diečia soba). Kliknite na "babyroom".

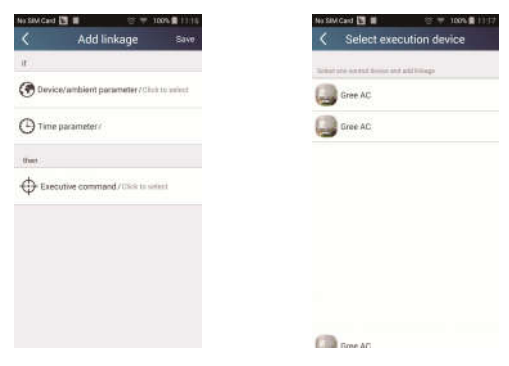

Prijeđite na stranicu "Select environment parameters" (Podesiti parametre sredine).

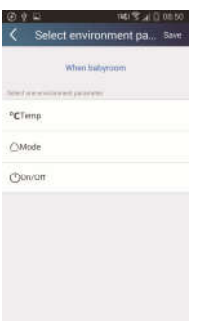

Kliknite na "Temperature" za prelazak na stranicu "Select temperature parameter" (Podesiti parametar temperature). Podesite temperaturu pomakom prsta prema dolje ili gore. Kliknite na "Upper limit" (Gornji limit) ili "Lower limit" (Donji limit).

Kliknite na "Mode" (Režim) i "On/Off" (Uključiti/Isključiti) za podešavanje stanja master uređaja. Zatim kliknite na "Save" (Pohrani).

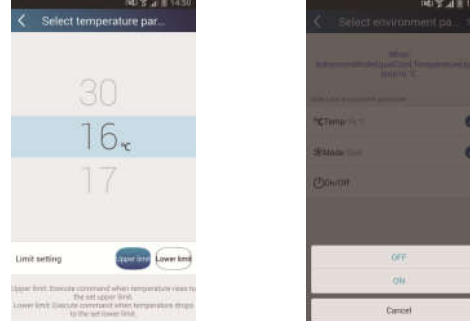

Korak 2: Podesite vrijeme povezivanja. Kliknite na "Time parameter" (Parametar vremena) za prelazak na stranicu "Set time" (Nastavit čas). Pomaknite v udesno za aktiviranje podešavanja vremena.

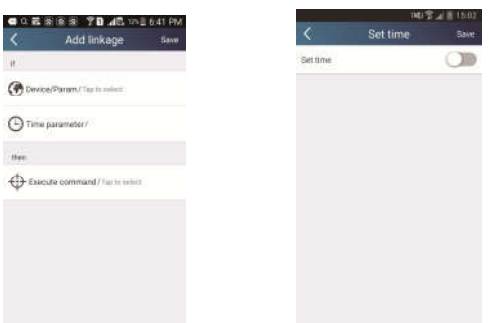

Kliknite na "Execution time" (Vrijeme izvršenja). Zatim kliknite na "Start"/"Stop za podešavanje vremena uključenja/isključenja. Za pohranu postavki kliknite na "OK" u desnom gornjem kutu.

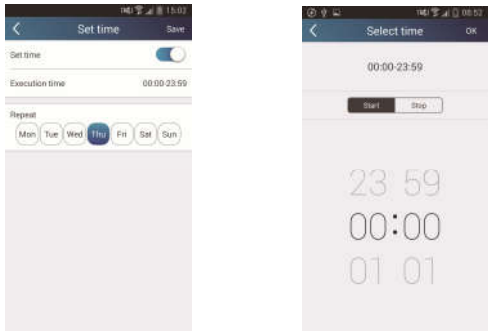

Kliknite na dane ispod "Repeat" (Ponoviti) za odabir dana kada želite da se predmetna operacija ponovi. Zatim kliknite na "Save" (Pohrani).

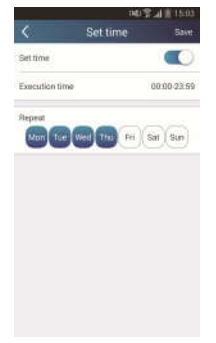

Korak 3: Odaberite "Execute command" (Izvrši komandu).

Kliknite na "Execute command" (Izvrši komandu) i prijeđite na stranicu "Select device" (Odaberi uređaj).

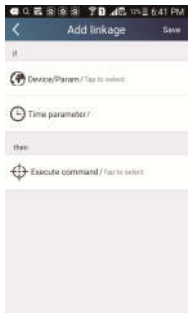

Kliknite na naziv uređaja kojim želite upravljati. Kliknite na "ON" (Uključiti) ili "OFF" (Isključiti) i zatim kliknite na "Save" za završetak podešavanja veze.

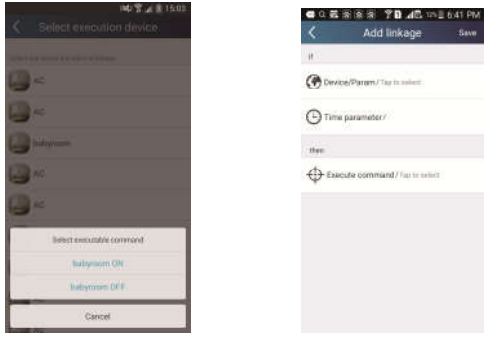

Kliknite na "Save" i zatim ponovite gore navedene korake za povezivanje nekoliko raznih scenarija.

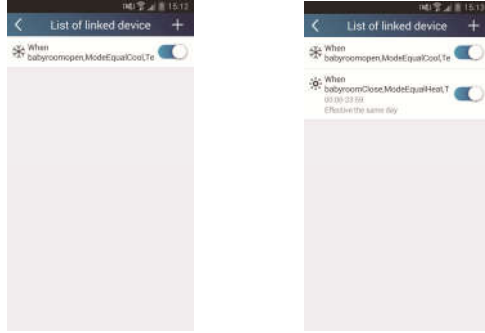

#### 4. Funkcija izbornika

Funkcija izbornika: Share (Dijeljenje), Settings (Podešavanje), Backup (Pohrana sigurnosne kopije), Feedback (Povratna sprega)

- 1) Share (Dijeljenje): Služi za dijeljenje informacija o brzoj konfiguraciji i informacija o jedinici. Obuhvaća uvoz i izvoz lokalno pohranjenih podataka.
- Import postavki: Za import lokalno pohranjenih postavki dovoljno je samo kliknuti na opciju "Local import" (Import podataka) i čekati preuzimanje podataka.
- Eksport postavki:

Korak 1: Izvoz lokalno pohranjenih podataka u drugi pametni telefon.

Prijeđite na stranicu izbornika na lijevoj strani i kliknite na opciju "Share" za prelazak na stranicu "Share" (Dijeljenje). Zatim kliknite na "Local export" (Eksport podataka).

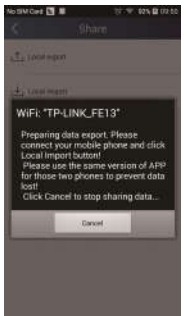

Korak 2: Sljedeći pametni telefon za import podataka.

Kliknite na naziv modela i pričekajte preuzimanje podataka.

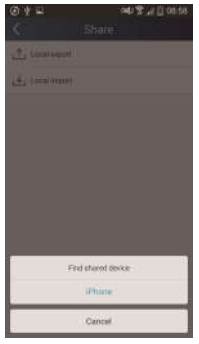

Napomena:

Ova funkcija zahtijeva da oba pametna telefona koriste isti operacijski sustav. Oba telefona moraju koristiti sustav Android odnosno Apple i moraju biti priključena na isti Wi-Fi router.

- 2) Backup (Pohrana sigurnosne kopije): Služi za pohranu sigurnosne kopije podataka odnosno informacija o brzoj konfiguraciji i informacija o jedinici. Obuhvaća pohranu sigurnosne kopije podataka u cloud i listu kopija pohranjenih u cloudu.
- Backup to cloud (Pohrana sigurnosne kopije u cloud memoriju) Prijeđite na stranicu izbornika na lijevoj strani i kliknite na opciju "Backup" (Pohrana sigurnosne kopije).

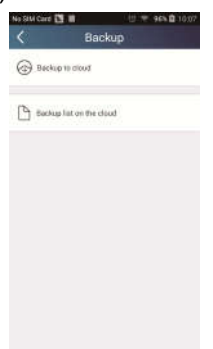

Kliknite na "Backup to cloud" (Pohrana sigurnosne kopije u cloud memoriju) i zatim kliknite na "Yes" (Da). Pričekajte preuzimanje podataka.

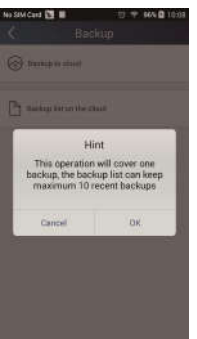

#### Lista kopija pohranjenih u cloud memoriji

Odaberite opciju "Backup list on the cloud" (Lista kopija pohranjenih u cloud memoriji). Zatim će biti prikazane pohranjene kopije. Kliknite na "Record" za preuzimanje podataka i obnovu podataka za lokalnu jedinicu.

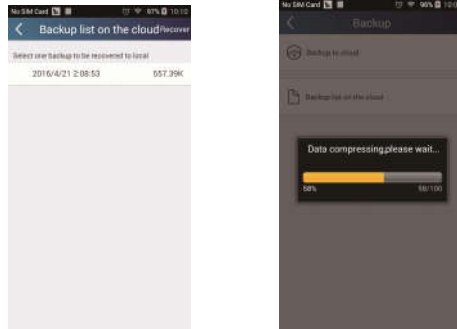

#### 3) Settings (Postavke)

Korisnik može podesiti vibracije, alarme - poruke o grešci, server, aktualizacije itd. Ove postavke servera moraju biti jednake postavkama servera u gore navedenoj sekciji "Konfiguracija". U protivnom daljinsko upravljanje neće funkcionirati.

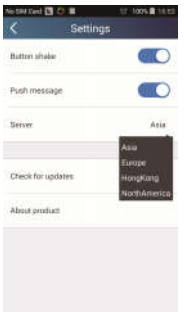

#### 4) Help (Pomoć)

Opcija "Help" služi za prikaz opisa najnovijih funkcija.

## NAPOMENA O ZAŠTITI ŽIVOTNE SREDINE

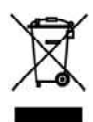

Ovaj proizvod, nakon isteka njegovog vijeka trajanja, ne smije da bude likvidiran kao normalni kućni otpad, nego ga morate odvesti do specijaliziranog mjesta za reciklaciju električnih I elektronskih uređaja. Ovaj simbol na proizvodu u uputama o korištenju ili na omotu ukazuje na ovaj potreban način postupanja pri likvidaciji. Materijali su pogodni za reciklaciju prema svojim odgovarajućim simbolima. Obnavlianiem korištenia, reciklacijom materijala ili drugom formom reciklacije starih potrošača doprinosite na značajan način do zaštite naše životne sredine. Ukoliko niste upućeni, pitajte molimo

Vas na vašem miesnom uredu, gdie je naibliže miesto za skuplianie takve vrste otpada.

## PROIZVOĐAČ

SINCLAIR CORPORATION Ltd. 1-4 Aravil St London W1F 7LD **Great Britain** 

www.sinclair-world.com

Uređaj je bio proizveden u Kini (Made in China).

## **ZASTUPNIK**

SINCLAIR EUROPE spol. s r o. Purkvnova 45 612 00 Brno **Czech Republic** 

### **SERVIS**

SINCLAIR doo. Sv. Mateia 21 10 000 Zagreb Hrvatska

Tel: +385 1 6608 009 Tel. servis: +385 1 6608 010 Fax: +385 1 6608 021 Fax servis: +385 1 6608 021

www.sinclair-solutions.com Prodaja: prodaja@sinclair.hr Servis: info@sinclair.hr.

 $\in$   $\in$